# **-HOW TO USE TWITTER-**

### **Twitter for Educators**

Twitter was found in 2006, it is an online social networking platform with unique ways to engage with your network. It allows users (you) to publish short messages that are visible to other users. These messages are known as *tweets*, and can only be 140 characters (letters, symbols, words, spaces, & punctuation) or less in length.

## **Twitter: The Basics**: Download the app.

- 1. Open the Apple App (iPhone)  $\bigodot$  or Google Play  $\triangleright$  (Android) store.
- 2. Type in "Twitter" in the search bar at the top of the screen.
- 3. Click on the application to pop up. ...
- 4. Click on "Install."
- 5. Open the Twitter app  $\blacksquare$  from your home screen. ...
- 6. Log in to your Twitter account.

### **Twitter: Set-up**

- x **Choosing a profile name (aka your Twitter "Handle":** Try to select a username that is your name or close to it so that people can easily find you by searching. If not, try and include your name or initials. If this handle is available, a green tick  $\blacksquare$  will appear alongside each field. If not, a red cross will appear and prompt you to change the information you have entered. You will then receive an email from Twitter asking you to click a link to validate your account. It's important to do this as soon as possible, as you may not be able to use all the features until you are validated.
- x **Add a photo**: By adding photo of yourself people can connect with you on a personal level. Your profile photo will be displayed every time you post a tweet, so you want to differentiate your tweets from everybody else's and your profile picture will help. Select something unique if tweeting for an organization, for example a photo of your school as opposed to a stock photo of a mascot others might also be using.
- **Complete your bio:** You get 160 characters to tell everyone what you do, why you do it, and what interests you. This will allow for people to make a connection with you. Based on your bio, a person might decide to follow you. This could be a great way to network with others who have the same interests.
- **Following:** You'll want to **connect to other educators** by following them which can be done by:
	- $\circ$  Entering the individual's name into the search box  $\circ$  and clicking **SEARCH**
		- If you recognize the person or organization, click the

 $"Follow"$  button (i.e.  $\blacksquare$   $\blacksquare$   $\blacksquare$  ) when you see it next to a user's profile photo, or you can click the "*Follow"* button next to any of your followers. Start by searching for people you know, or educators that you have read or heard at conferences – just type in their name to see if they're on Twitter. Once you have begun to follow them, you will now see their tweets on your timeline – which is known as your **"Twitter Stream"**. This will show your tweets and the accounts you clicked to follow as they are posted.

## **-HOW TO USE TWITTER-**

- Get Tweeting: Click in the "*Compose New Tweet*" box **Tweet** and type in your comment. As you type in your Tweet, you can see next to the "Tweet" button a number of characters remaining before the available 140 characters are used up. Note: Space and punctuation all count as characters.
- You can also upload pictures or add locations "geoptagging" to your tweets.

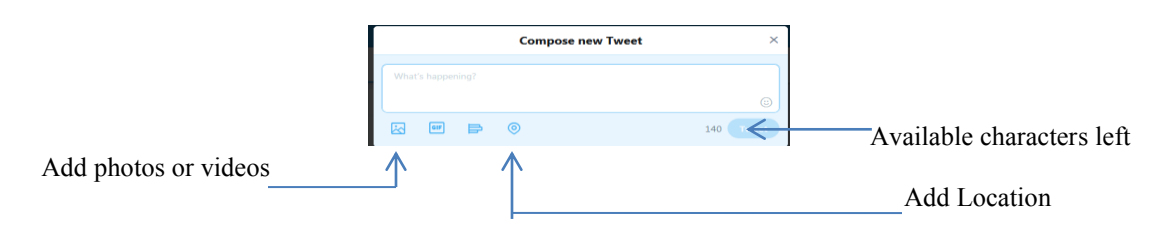

x **Twitter Language:** Below is a brief overview of some digital terms used:

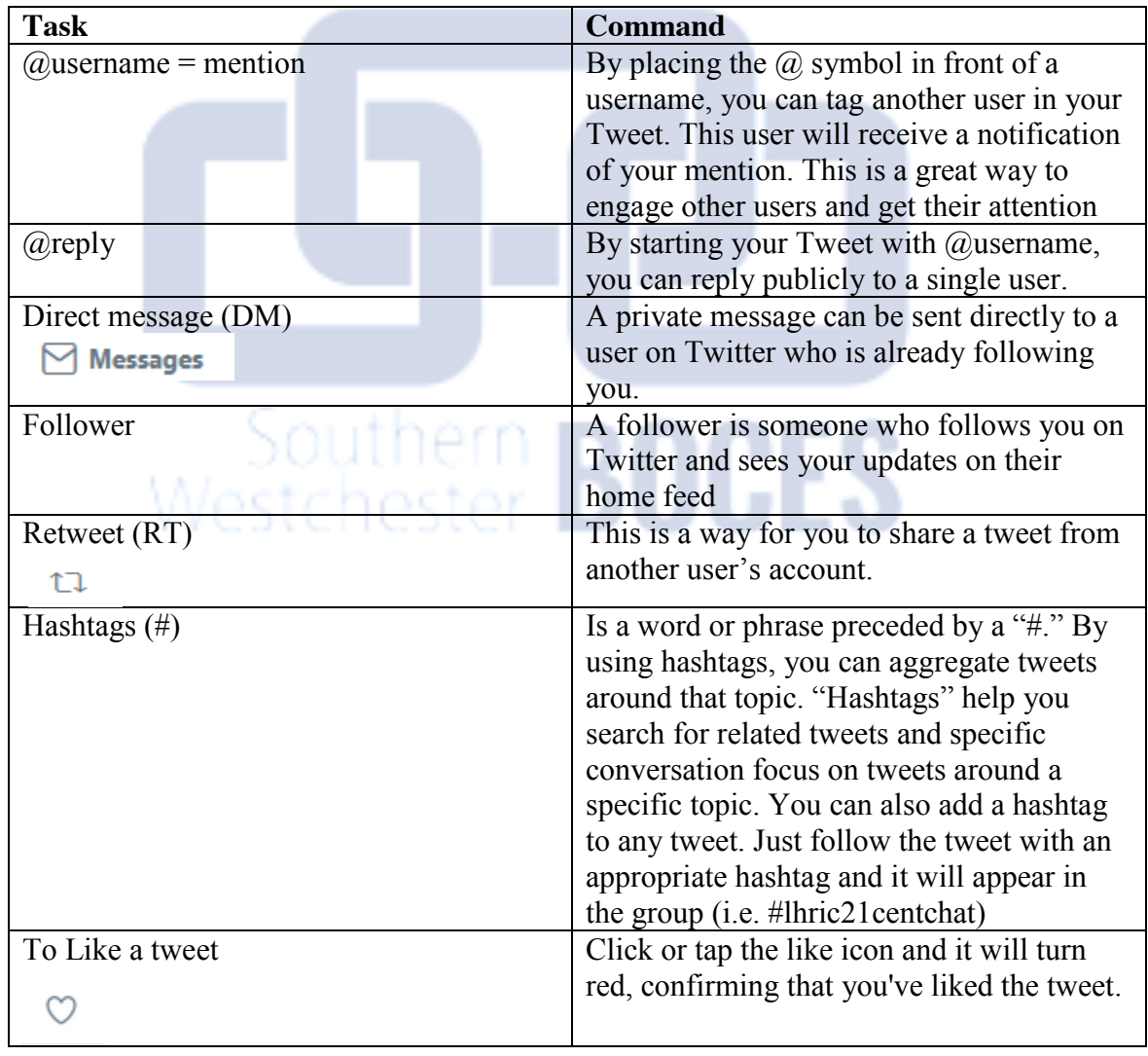